# **Thủ thuật Word 2003**

# **Thủ thuật nâng cao trong MS Word**

**Là người thường xuyên phải làm việc với Word, chắc hẳn bạn sẽ sử dụng rất nhiều những thao tác phải lặp đi lặp lại hàng ngày. Rất nhàm chán mà lại mất thời gian. Tại sao không sử dụng những tính năng tự động hấp dẫn và mạnh mẽ của Word làm giúp bạn?**

Những thủ thuật dưới đây sẽ giảm bớt thao tác cũng như thời gian thao tác trong Word:

# **Tự động cài đặt thiết lập ưa thích hàng ngày**

Word không khởi động và nạp những thiết lập mà bạn thích, hãy ép chúng làm việc với macro mỗi khi mở tài liệu mới hoặc tạo tài liệu mới.

Để sử dụng macro, hãy nhấn chuột vào *Tools ->Macros -> Record new macro* và sau đó đặt tên macro này là *AutoOpen*, hãy chú ý trường *Store In field* luôn nằm trong *Normal.dot*. Hãy bỏ qua các lựa chọn để gán macro này cho các phím tắt và menu, bởi macro *AutoOpen* sẽ được thiết kế để chạy tự động khi mở một tập tin mới.

Lúc này chế độ ghi macro đang kích hoạt , hãy làm những với những thao tác lặp lại khi mở một tài liệu mới.Sau khi đã hoàn thành xong, hãy nhấn nút dừng (*Stop*). Bây giờ, sử dụng *Tools->Macro-> Visual Basic Editor*, sao chép toàn bộ *AutoOpen* và dán nó vào dòng cao nhất trong cửa sổ *code* ở bên tay phải, và đổi tên bản sao chép này thành *AutoNew*, lúc đó các thiết lập sẽ tự động chạy khi tạo tài liệu mới.

#### **Sửa đổi định dạng tài liệu**

Những người sử dụng mới làm quen với Word thường sử dụng *template* (mẫu) **Normal.dot** để chỉnh sửa những định dạng văn bản cho riêng mình. Rất nhiều thay đổi được thay đổi vĩnh viễn bằng cách sử dụng *Default* và *Add to Template* trong hầu hết các khung định dạng, nhưng trong một lúc nào đó người sử dụng muốn chỉnh sửa *Normal.dot* trực tiếp. Để tìm tập tin này, hãy tìm kiếm trong mục *Templates* chẳng hạn: *C:\Documents and Settings\yourusername\Application* 

*Data\Microsoft\Templates*. Tên đường dẫn này có thể khác phụ thuộc vào đường dẫn và ổ đĩa cài đặt Windows.

## **Tránh cảnh báo phiền phức**

Sau khi đã tạo được các macro mà bạn lưu trong các tài liệu hoặc các template, Word sẽ luôn đưa ra lời cảnh báo mỗi lần mở tài liệu. Để loại bỏ cảnh báo phiền phức, hãy tạo một chữ kí số (*digital signature*) sẽ giúp Word "tin tưởng" macro này hơn.

Sử dụng Start ->Run và nhập vào đường dẫn nơi cài đặt bộ Office. Ví dụ: *C:\Program Files\Microsoft Office\Office11* (Office10 nếu sử dụng Office XP). Tiếp đó, hãy tìm tới tập tin Selfcert hoặc Selfcert.exe (tuỳ thuộc vào cách hiển thị tập tin mở rộng) và nhấn đúp vào tập tin này. Nếu không tìm thấy tập tin Selftcert, hãy thêm tính năng này trong bộ cài đặt Office. Khi sử dụng, làm theo những chỉ dẫn và nhập

Macro là một biểu tượng, tên, hoặc các kí tự nào đó được biểu diễn cho một danh sách các lệnh, hoặc các hoạt động và phím tắt. Rất nhiều chương trình sử dụng macro và tao ra các macro nhằm loại bỏ những hoạt động, thao tác lặp lại trong quá trình sử dụng. Macro được hỗ trợ rất tốt từ trong bộ Office của Microsoft, đặc biệt là Word.

tên riêng cho certificate khi được hỏi. Sau đó, trong Word, mở tài liệu sử dụng macro này. Chọn *Tools-> Macros -> Visual Basic Editor*. Trong khung *Project* ở phía bên trái, điểm sáng tài liệu, chọn *Tools -> Digital Signature*, nhấn *Choose..*, và lựa chọn *certificate* vừa tạo. Bây giờ, hãy đóng và mở lại tài liệu. Nếu hộp cảnh báo về bảo mật xuất hiện, chọn *Always Trust Macros From This Source,* và lựa chọn *Enalbe Macros*. Lặp lại những bước này cho bất cứ tài liệu hoặc *template* muốn nhúng macro này.

Một điểm cần lưu ý là những *certificate* tự tạo này chỉ được "tin tưởng" trên máy của bạn, hãy lựa chọn *Always Trust Macros From This Source* sẽ tạo được "niềm tin" khi sử dụng trên máy khác.

#### **Dán văn bản không chứa định dạng**

Khi người sử dụng dán các đoạn văn bản từ trang Web vào trong tài liệu Word, có lẽ người sử dụng sẽ không muốn giữ lại định dạng và phông chữ. Đặc biệt là những hình ảnh quảng cáo và những thành phần khác. Bạn có thể sử dụng *Edit - > Paste Special* và sử dụng *Unformatted Text* mỗi lần cắt dán từ trang Web. Nhưng cũng có một cách khác khá hấp dẫn và thú vị hơn rất nhiều là sử dụng macro. Vào *Tools ->Macros-> Visual Basic Editor* và gõ vào đoạn mã sau:

Sub PasteUnformatted() Selection.PasteSpecial \_ dataType:=wdPasteText End Sub

Sau đó, sử dụng *Tools->Cusomize ->Keyboard...*, rồi kéo xuống danh sách *Categories* trong Macros, lựa chọn *PasteUnformated* từ danh sách *Command*, đưa con trỏ tới *Press New Shortcut Key*, nhấn Shift-Alt-V (bạn có thể lựa phím tắt khác theo ý mình), và nhấn vào *Assign* và *Close*. Từ bây giờ bạn chỉ cần nhấn Shift-Alt-V dán để dán đoạn văn bản chưa định dạng vào Word nhanh chóng và đơn giản.

## **Loại bỏ những kí lạ, dấu xuống dòng trong văn bản**

Đoạn văn bản được dán vào trong Word từ email hoặc trang Web có dấu ngắt dòng (hoặc các kí tự như  $\land \gg$ ..), dĩ nhiên là bạn muốn loại bỏ những kí tự, này khỏi văn bản. Hãy sử dụng *Edit ->Replace,* để loại bỏ bằng cách gõ **^l** ( gõ dấu ^ và chữ 'L' thường) trong trường **Find What**, và gõ dấu cách (*spacebar*) vào trường **Replace**. Tiếp đó, chọn *Replace All*. Cuối cùng, khi Word hỏi có muốn tiếp tục thay thế toàn bộ văn bản không thì chọn No.

Bạn cũng có thể ghi lại những bước trên thành một macro. Sau khi đã ghi lại, hãy chỉnh sửa đoạn macro này để Word sẽ không hỏi lại nếu bạn có muốn thay thế toàn bộ tài liệu hay không. Tìm dòng .Warp=wdFind-Ask và thay đổi thành .Warp=wdFindStop.

## **Sử dụng menu Work**

Sử dụng danh sách các tài liệu thường dùng (*recent documents)* trong menu File của Word sẽ nhanh hơn rất nhiều. Tuy nhiên, những danh sách này chỉ liệt kê 9 tập tin thường sử dụng mới gần nhất (mặc định chỉ có 4). Để chỉnh sửa con số này hãy lựa *Tools ->Options*, ở trong thẻ General. Nhưng điều này cũng không đảm bảo là tập tin thường mở có thuộc danh sách này hay không. Hãy sử dụng thêm menu Work từ *Tools-> Customize*, lựa chọn thẻ *Command*, và tới mục *Categories* và tới danh sách *Buitl-In Menus*. Trong danh sách *Command*, hãy kéo thanh Work lên hàng có các menu và nhấn *OK*.

Lúc này những tài liệu cần thiết muốn mở lại nhanh chóng chỉ cần nhấn vào menu Work và chọn Add to Work Menu. Để loại bỏ tài liệu khỏi danh sách trong tài liệu, hãy nhấn Ctrl +Alt + "-" và chon tài liệu muốn loại bỏ. Khi muốn mở tài liệu chỉ cần tới Work và chọn tài liệu.

#### **Vẽ hình trong MS-Word**

**Ngoài chức năng chính là soạn thảo văn bản, trong MS-Word cũng hỗ trợ chức năng vẽ hình tương đối tốt. Một số hình vẽ đơn giản có thể vẽ trực tiếp trong MS-Word mà không cần vẽ từ các phần mềm khác rồi phải chèn vào vừa mất thời gian, lại làm tăng dung lượng của tập tin**.

Ngoài chức năng vẽ các đường thẳng, hình vuông, hình tròn... MS-Word còn có thể vẽ các đường cong phức tạp, đường gãy khúc liên tục....

Để thực hiện việc vẽ hình, đầu tiên nếu trên màn hình chưa có thanh công cụ vẽ hình thì bạn lấy ra như sau: Click phải chuột lên một thanh công cụ bất kỳ, chon Drawing. Trên thanh công cụ bao gồm khá đầy đủ các chức năng vẽ, tô màu, chọn bề dày nét vẽ, kiểu nét vẽ, vẽ các hình khối, các mẫu hình chuẩn...

Khi cần vẽ đoạn thẳng, click vào biểu tượng vẽ đường thẳng, ấn và giữ phím Shift, khi đó con trỏ chuột sẽ di chuyển theo đường thẳng.

Khi cần copy một đối tượng nào đó, bạn ấn và giữ phím Ctrl, đưa con trỏ đến đối tượng, click & drag đến nơi cần copy.

Khi cần vẽ một đường cong phức tạp, bạn vào: AutoShapes > Lines > Curve trên thanh công cụ Drawing, tương tự, vào AutoShapes > Lines > FreeForm để vẽ các đường gãy khúc.

Nếu đường cong, gãy khúc chưa như ý muốn, bạn click phải chuột vào đối tượng rồi chọn "Edit Points", lúc này đối tượng, chọn Edit các điểm neo trên đường sẽ hiện lên, bạn có thể tự do điều chỉnh theo ý muốn, hoặc bạn có thể thêm điểm vào

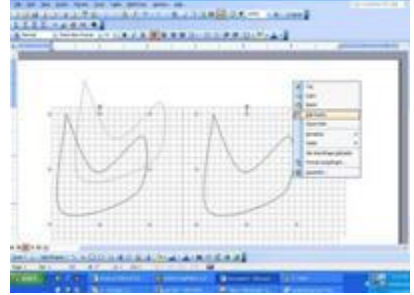

Giữ Ctrl + click  $\&$  drag đối tượng để copy *(hình trái),* click phải chuột lên Points *(Phải)*

(add points), xóa bớt điểm (delete points) để điều chỉnh đường nét mềm mại hơn.

Muốn tô màu toàn bộ đối tượng thì đòi hỏi đối tượng đó phải được tạo nên từ một đường khép kín, để làm được điều này bạn chỉ việc click phải chuột vào đối tượng và chọn "Close Patch" Đồng thời ngoài những màu cơ bản, bạn có thể lót bên dưới hình vẽ bằng các mẫu tô sẵn có, hình vẽ... (Fill Color\Fill Effects).

Ngoài ra, để tiện lợi trong khi vẽ, MS-Word có chức năng hiển thị lưới trên trang văn bản để bạn dễ cân chỉnh hình vẽ, chức năng bắt điểm giữa các đối tượng với nhau, giữa đối tượng với lưới.. cách thực hiện như sau:

Trên thanh công cụ Drawing, click Draw\Grid, lúc này hộp thoại tùy chọn sẽ hiện lên. Bạn click chọn "Display gridlines on screen" để hiển thị mạng lưới, định bề rộng, chiều cao của các mắt lưới ở box Vertical spacing, Horizontal spacing.

Định khoảng giữa các mắt lưới theo chiều ngang và chiều dọc ở box Vertical every, Horizontal every (cách nhau 2 mắt lưới, 3 mắt lưới... ).

Để bắt một đối tượng đến lưới, bạn chọn Snap objects to grid (nghĩa là khi bạn vẽ, đầu mút của đối tượng sẽ tự động liên kết đến vị trí các mắc lưới một cách nhanh chóng và chính xác mà bạn không cần phải canh chỉnh).Tương tự, khi cần sự liên kết giữa các đối tượng bạn hãy click chọn "Snap objects to other objects".

Sau khi hoàn tất hình vẽ, để tránh trong quá trình chỉnh sửa, dàn trang văn bản, các đối tượng sẽ nhảy lung tung làm hình vẽ của ban bị sai, biến mất trên văn bản ban hãy liên kết (Group) chúng lại như sau:

Giữ Shift và click chọn các đối tượng hoặc nhanh hơn bạn có thể vào biểu tượng Select object trên thanh công Select objectcụ Drawing, sau đó click & drag để chọn các đối tượng.

Vào Draw\Group để liên kết các đối tượng lại với nhau, lúc này tất cả hình vẽ là một khối thống nhất, bạn có thể yên tâm chỉnh sửa văn bản.

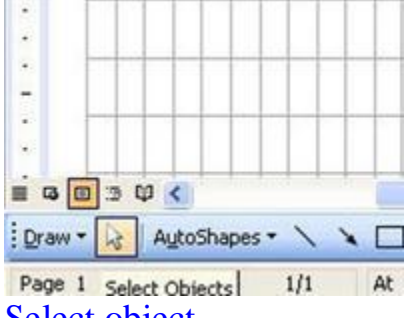

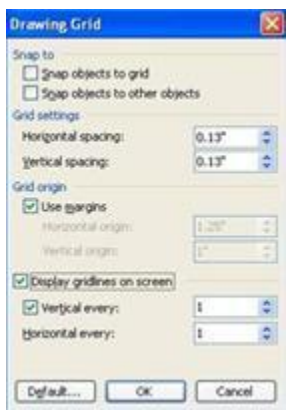

Hộp tùy chọn mạng lưới.